## WAAS — 磁碟和硬體問題故障排除

指i

主具 <u>瞭</u>  $W<sup>2</sup>$ 故图

画 通過 W Ap 磁化 串 vM

排

<u>應</u> <u>排</u> <u>排</u> <u>排</u> <u>排</u> <u>排</u> <u>排</u> <u>影)</u>

<u>WA</u>

## 章節:磁碟和硬體故障排除

本文描述如何對磁碟、 RAID和硬體問題進行故障排除。

# 目錄

- <u>1 檢查磁碟運行狀況</u>
- <u>2 磁碟故障</u>
- <u>3 RAID-5重建和同步</u>
- <u>4 WAE-7341/7371/674的韌體升級</u>
- <u>5 WAE-7341/7371/674上的引導順序問題</u>
- <u>6 WAE-7341/7371/674上的串列埠禁用問題</u>
- <u>7 啟動狀態顯示</u>
- <u>8 使用WAAS版本4.0.11和更低版本替換WAE-612上的磁碟</u>
	- ∘ <u>8.1 Disk01出現故障</u>
	- <u>8.2 Disk00發生故障,Disk01狀態有問題,並標籤為損壞</u>
	- <u>8.3 Disk00出現故障,Disk01未標籤為損壞</u>

## 檢查磁碟運行狀況 Ī

您可以從中央管理器或命令列檢查磁碟運行狀況。在Central Manager上,選擇要檢查的裝置,然後 選擇Monitor > Disks以獲取有關磁碟狀態的報告。有關詳細資訊,請參閱思科廣域應用服務配置指 *南*中的<mark>[磁碟報告](http://www.cisco.com/en/US/docs/app_ntwk_services/waas/waas/v413/configuration/guide/monitor.html#Disks_Report)</mark>部分。

#### 在命令列中,可以使用show disks details命令,如下所示:

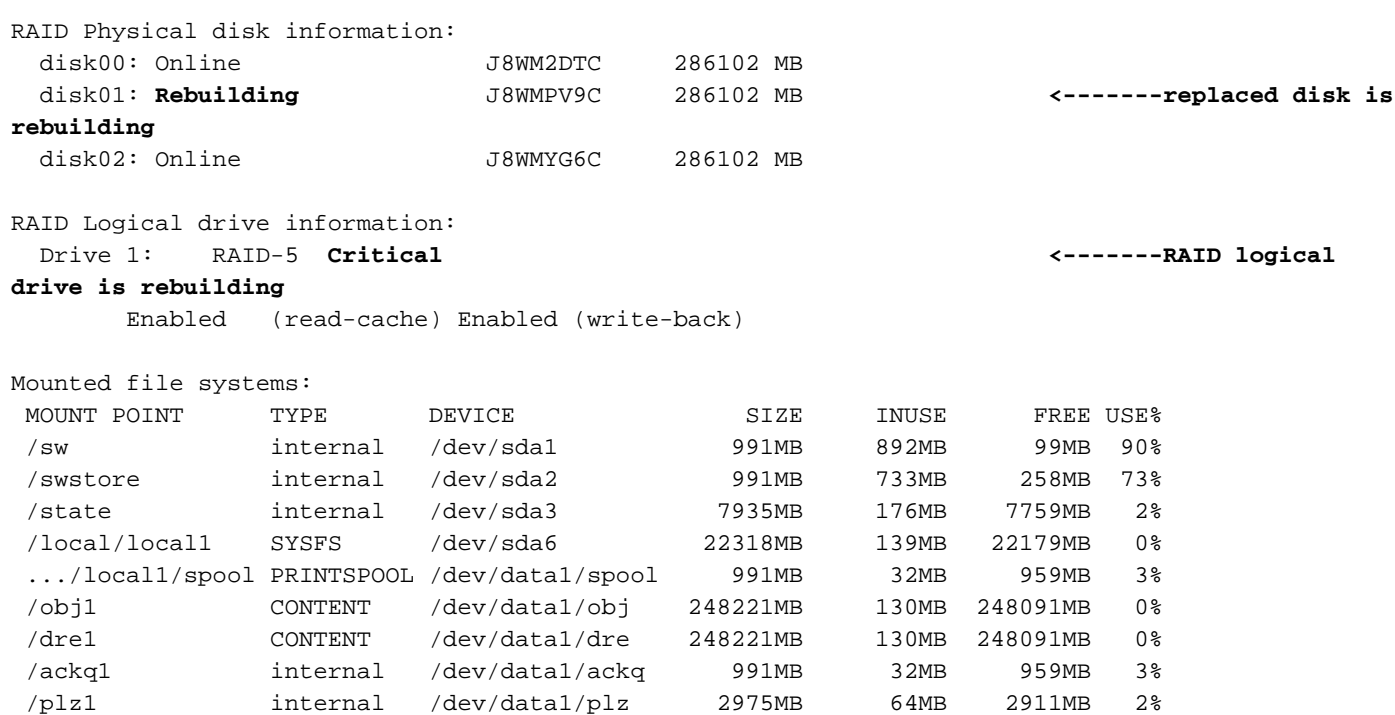

Disk encryption feature is disabled.

WAE674# **show disks details**

使用show disks tech-support命令檢查RAID-5磁碟的預測故障分析(PFA)標誌也很有用。您可以在 輸出結尾找到PFA標誌。如果PFA標誌設定為「是」,則表示預計的驅動器故障,您應更換磁碟。 WAE上也發出嚴重警報。

## 磁碟故障

系統會自動檢測磁碟故障。系統會自動從服務中刪除故障磁碟。

您也可以使用以下命令關閉磁碟以進行計畫內更換:

#### 對於RAID-5系統:

WAE674# **disk disk-name disk01 replace** Controllers found: 1

Command completed successfully.

更換RAID-5系統上的磁碟後,系統將自動重建邏輯RAID驅動器。

#### 對於RAID-1系統:

WAE7326# **config** WAE7326(config)# **disk disk-name disk01 shutdown** Device maybe busy while going offline ... please wait! mdadm: set /dev/sdb1 faulty in /dev/md0 mdadm: set /dev/sdb2 faulty in /dev/md1

. . .

更換RAID-1系統上的磁碟後,請使用以下命令重新啟用該磁碟:

WAE7326# **config** WAE7326(config)# **no disk disk-name disk01 shutdown**

## RAID-5重建和同步

在RAID-5系統中,當更換硬碟時,會進行RAID重建;當通過CD將WAAS安裝到系統時,或運行 disk recreate-raid EXEC命令時,會進行RAID同步。在RAID重建或同步過程中(由RAID韌體管理 ),當使用RAID配置設定驅動器時,硬碟LED持續閃爍。在帶有六個300 GB硬碟的WAE-7371上 ,RAID陣列重建或同步過程可能需要長達6小時才能完成。不幸的是,沒有剩餘時間的跡象。

注意:當任何驅動器LED指示燈閃爍時,請勿重新啟動系統或從系統中卸下磁碟,因為磁碟可能已 損壞。

如果在RAID生成過程中確實刪除了磁碟,請重新插入該磁碟,並最多等待6小時以完成RAID生成過 程。

RAID重建和同步略有不同,如下所示:

- 重建:在更換硬碟後發生。在裝置上發出磁碟和RAID故障警報。硬碟指示燈快速閃爍,更換的 硬碟上的指示燈保持琥珀色,直到重建過程完成。show disks detail命令會顯示在「正在重建」 狀態下被替換的RAID物理磁碟和在「嚴重」狀態下被替換的RAID-5邏輯磁碟。
- 同步:在系統從CD或RAID重新安裝後發生。裝置上出現RAID故障警報。硬碟LED會快速閃爍 ,直到重建過程完成。**show disks detail**命令顯示所有「聯機」狀態的RAID物理磁碟和「受影 響」狀態的RAID-5邏輯磁碟。

## WAE-7341/7371/674的韌體升級

確保WAE-7341/7371/674裝置具有推薦的RAID控制器韌體5.2-0(15418)。 您可以使用show disks tech-support命令檢查RAID控制器韌體,如下所示:

wae# **show disks tech-support** Controllers found: 1 ---------------------------------------------------------------------- Controller information ---------------------------------------------------------------------- Controller Status : Okay Channel description : SAS/SATA Controller Model : IBM ServeRAID 8k Controller Serial Number : 40453F0 Physical Slot : 0 Installed memory : 256 MB Copyback : Disabled Data scrubbing : Disabled Defunct disk drive count : 0 Logical drives/Offline/Critical : 1/0/0 --------------------------------------------------- Controller Version Information ---------------------------------------------------

 BIOS : 5.2-0 (15418) Firmware : 5.2-0 (15418) **<-----Firmware version** Driver : 1.1-5 (2449) Boot Flash : 5.1-0 (15418) ---------------------------------------------------

. . .

如果您的RAID控制器韌體需要更新,請從[Cisco軟體下載網站\(](http://www.cisco.com/cgi-bin/tablebuild.pl/fe_util)僅供[註冊客](http://tools.cisco.com/RPF/register/register.do)戶使用)獲取推薦的版本 ,並按照韌體隨附的文檔中的說明升級韌體。

## WAE-7341/7371/674上的引導順序問題

WAE-7341/7371/674裝置旨在從內部CF儲存裝置啟動,而不是從硬碟啟動。如果無意中將WAE BIOS更改為從硬碟啟動,則WAE將無法啟動。

如果遇到這種情況,請將BIOS改回從快閃記憶體引導,以允許正確引導。有關如何更改啟動順序的 詳細資訊,請參閱思科廣域應用引擎7341、7371和674硬體安裝指南中[的使用配置/設定實用程式一](http://www.cisco.com/en/US/docs/app_ntwk_services/waas/wae/installation/7341-7371/guide/7300util.html) [章。](http://www.cisco.com/en/US/docs/app_ntwk_services/waas/wae/installation/7341-7371/guide/7300util.html)您可以選擇Load Default Settings選項恢復正確的預設設定,包括從內部緊湊型快閃記憶體儲存 裝置引導。

## WAE-7341/7371/674上的串列埠禁用問題

有時,在裝置啟動期間多次重新通電後,串列埠會變為禁用。

如果遇到這種情況,您應該重新啟用串列埠。有關詳細資訊,請參閱*思科廣域應用引擎7341、* 7371和674硬體安裝指南中的[使用配置/設定實用程式](http://www.cisco.com/en/US/docs/app_ntwk_services/waas/wae/installation/7341-7371/guide/7300util.html)一章。您可以選擇Load Default Settings選項 恢復正確的預設設定,包括啟用串列埠。

## 啟動狀態顯示 i.

要監控Cisco WAE和WAVE裝置上的引導過程,請按照《硬體安裝指南》中的說明連線到裝置上的 串列控制檯埠。

Cisco WAE和WAVE裝置具有影片聯結器,不應在正常操作中使用。影片輸出僅用於在BIOS啟動期 間進行故障排除,一旦串列埠變為活動狀態,將停止顯示輸出。

如果正在監控影片輸出,則當輸出停止時,裝置可能已停止啟動,但正常情況下,當裝置繼續啟動 時,影片輸出將停止。

## 使用WAAS版本4.0.11和更低版本替換WAE-612上的磁碟 Ī

如果在WAE-612裝置上運行WAAS 4.0.11版或更早的版本,並且磁碟出現故障,則更換過程會有所 不同,具體取決於故障症狀和正在使用的WAAS版本。根據故障症狀,請參見以下各節:

- <u>Disk01出現故障</u>
- <u>Disk00發生故障,Disk01狀態有問題,並標籤為損壞</u>
- <u>Disk00出現故障,Disk01未標籤為損壞</u>

如果運行的是WAAS版本4.0.13或更高版本,請參閱*Cisco廣域應用服務配置指南*中的[為RAID-1系統](http://www.cisco.com/en/US/docs/app_ntwk_services/waas/waas/v413/configuration/guide/maint.html#Performing_Disk_Maintenance_for_RAID-1_Systems) <u>[執行磁碟維護](http://www.cisco.com/en/US/docs/app_ntwk_services/waas/waas/v413/configuration/guide/maint.html#Performing_Disk_Maintenance_for_RAID-1_Systems)</u>部分,了解熱交換磁碟更換過程。

附註:在運行4.0.13到4.0.19之間的任何WAAS版本(支援熱更換驅動器)的WAE-612上,在裝置 運行時更換驅動器時可能會出現問題。有時,在驅動器熱插拔過程之後,WAE-612可能會停止運行 並需要重新啟動。要避免此問題,請將WAAS軟體升級到4.0.19版或更高版本。

## Disk01出現故障

如果僅插槽01中的磁碟(右插槽)發生故障且磁碟00正常,請使用以下步驟更換磁碟,具體取決於 裝置上的WAAS版本。

#### WAAS 4.0.5版及更低版本

- 1. 將disk01標籤為損壞。
- 2. 將WAAS軟體升級到WAAS 4.0.7。
- 3. 關閉WAE並更換disk01。
- 4. 啟動WAE。
- 5. 將disk01標籤為正常並重新載入WAE。

#### WAAS版本4.0.7至4.0.11

- 1. 將disk01標籤為損壞。
- 2. 關閉WAE並更換disk01。
- 3. 啟動WAE。
- 4. 將disk01標籤為正常並重新載入WAE。

## Disk00發生故障,Disk01狀態有問題,並標籤為損壞

如果disk00發生故障,而disk01顯示Problem狀態,狀態旁邊有星號(\*)(星號表示磁碟被標籤為損壞

),則表示disk00出現故障,但disk01被誤分類為損壞,並且其分割槽表已被刪除。在這種情況下 ,更換磁碟後所有資料都將丟失。

使用以下步驟更換磁碟,具體取決於裝置上的WAAS版本。

#### WAAS 4.0.5版及更低版本

- 1. 將disk00標籤為損壞(如果尚未完成)。
- 2. 關閉WAE並更換disk00。
- 3. 啟動WAE。
- 4. 將disk00標籤為良好(disk01仍應顯示為損壞)並重新載入WAE。
- 5. 重新安裝WAAS軟體的更高版本(例如,使用copy ftp install命令或其他方法)。
- 6. 將disk01標籤為正常並重新載入WAE。

您應該會看到從disk00到disk01的RAID重建。

#### WAAS版本4.0.7至4.0.11

- 1. 將disk00標籤為損壞(如果尚未完成)。
- 2. 關閉WAE並更換disk00。
- 3. 啟動WAE。
- 4. 將disk00和disk01均標籤為良好,然後重新載入WAE。
- 5. 重新安裝WAAS軟體的更高版本(例如,使用copy ftp install命令或其他方法)。

#### Disk00出現故障,Disk01未標籤為損壞

如果disk00發生故障,且disk01的狀態旁邊沒有星號(\*)(星號表示磁碟被標籤為損壞),則表示

disk00出現故障,disk01的分割槽表完好。disk01的狀態可顯示為「有問題」或其他情況。在這種 情況下,更換磁碟後資料不會丟失。

使用以下步驟更換磁碟,具體取決於裝置上的WAAS版本。

### WAAS 4.0.5版及更低版本

- 1. 將WAAS軟體升級到WAAS 4.0.7或更高版本。
- 2. 將disk00標籤為良好。
- 3. 關閉WAE並取出磁碟00。
- 4. 將disk01(右磁碟)移至左側的disk00位置。
- 5. 將替換磁碟插入磁碟01插槽。
- 6. 啟動WAE。

您應該會看到從disk00到disk01的RAID重建。

### WAAS版本4.0.7至4.0.11

- 1. 將disk00標籤為良好。
- 2. 關閉WAE並取出磁碟00。
- 3. 將disk01(右磁碟)移至左側的disk00位置。
- 4. 將替換磁碟插入磁碟01插槽。
- 5. 啟動WAE。

您應該會看到從disk00到disk01的RAID重建。